# **KOBO TOOLBOX**

# **10 minonboarding**

*(Adapted for ZWE WASH Regional)*

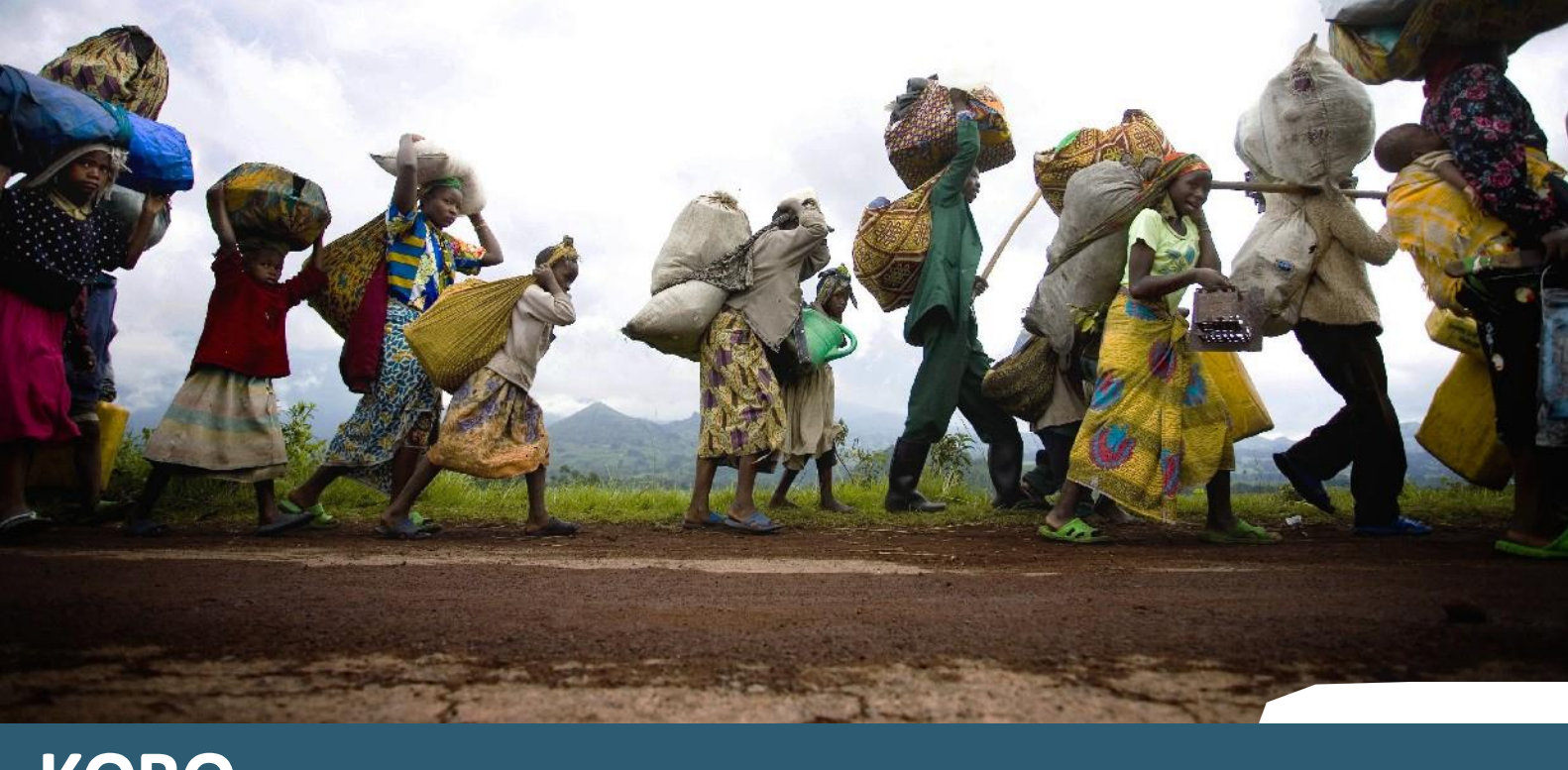

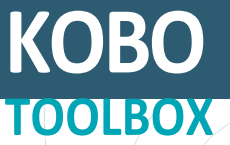

# Table of Content Y

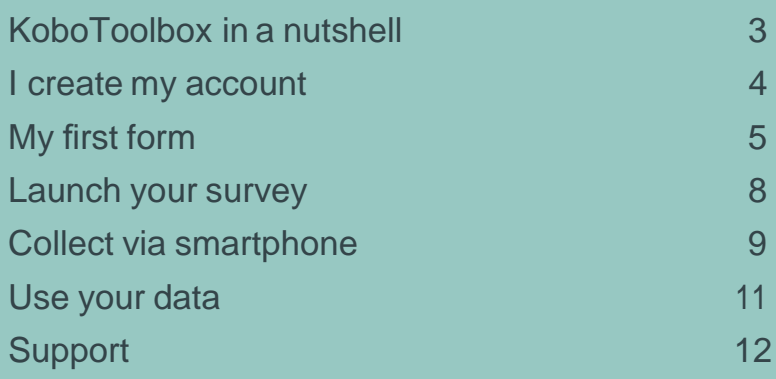

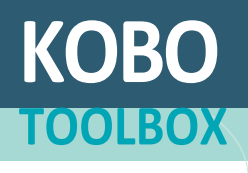

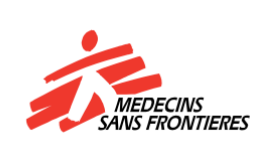

# <span id="page-2-0"></span>**KoboToolBoxinanutshell**

Used in more and more field missions, such as: **Malnutrition Nigeria, HIV South Africa, Watsan Lebanon, Migrants...**

### **FEATURES**

#### **<sup>1</sup> Build forms**

Easily create surveys forms. Navigate through an intuitive and powerful tool. Use template Libraries.

#### **<sup>2</sup> Collect data**

Quick collect data on smartphone and tablets online or offline. Synchronize with your office.

#### **<sup>3</sup> Export and analyze**

Get direct access to your data. Export in usual formats (xls, csv,..) for analysis in any dedicated tool, even the GIS Dashboard.

#### **BENEFITS**

- $\vee$  Very user friendly
- $\vee$  Reliable no data lost
- $\checkmark$  Collect fast and light
- $\vee$  Multi-languages

**KOB** 

**TOOLBOX**

 $\vee$  Data available every night

## **TECHNICAL INFO**

- Offline / Online
- Cloud / Local
- **Mobile / Desktop**
- Server based
- Open source No license
- **MSF Tech Support**
- Use XLSForm

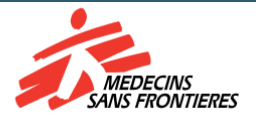

 $\blacksquare$ 

# <span id="page-3-0"></span>**I create myAccount**

**1**

**TOOLBOX**

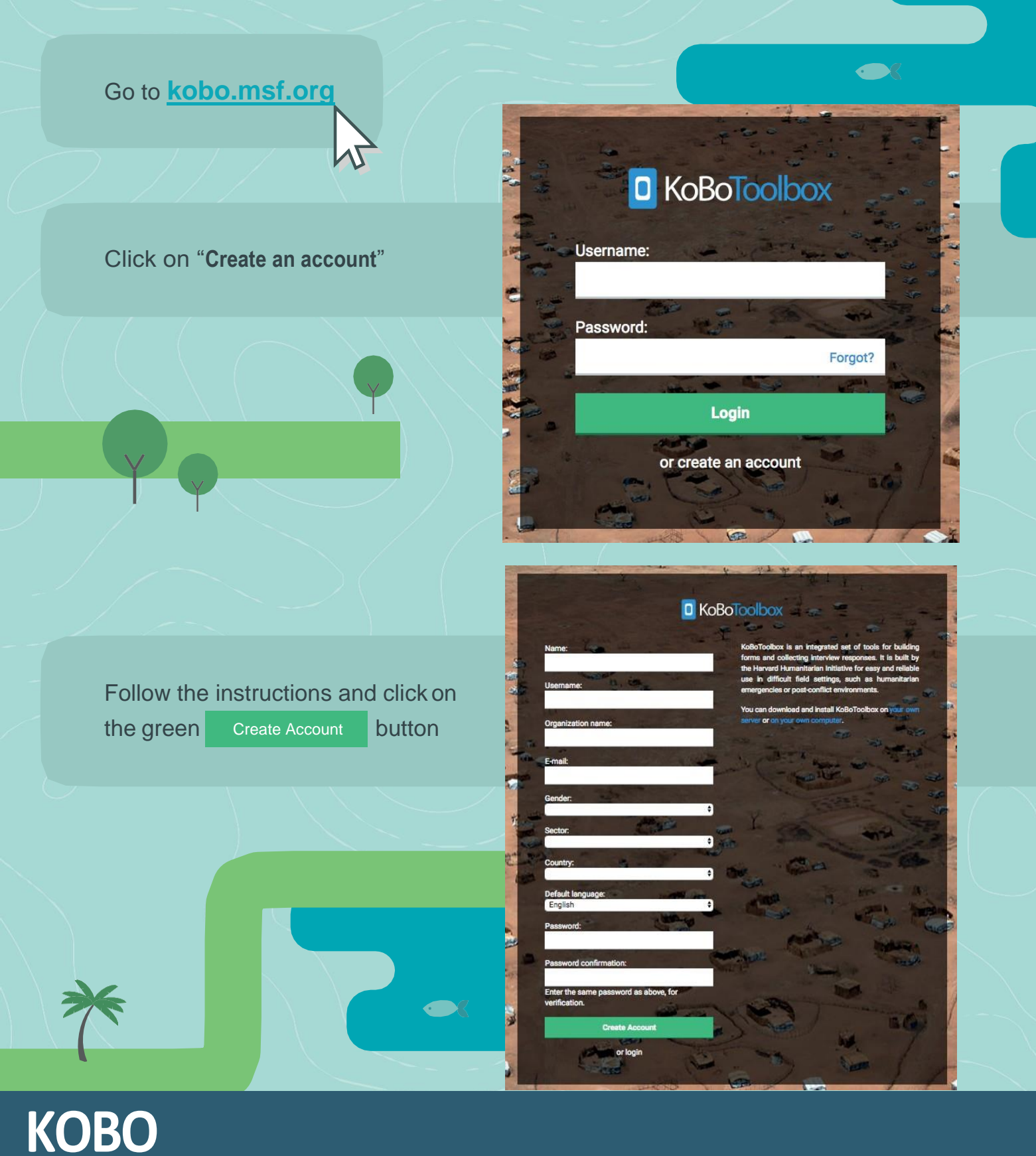

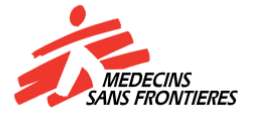

# **My first form**

NEW Welcome to your dashboard. This is the place where you'll find all your forms once created, so let's start! Click on the blue button button to create your form. Click on "project"

Fill the project information for you to better organize them. These fields are not mandatory.

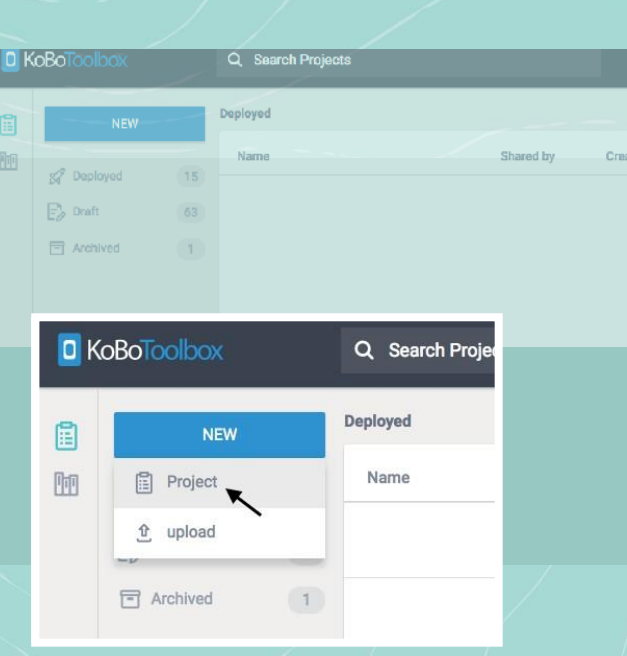

**Create New Project from Scratch** 

Project Name

Enter title of project here

Description

Enter short description here

Please specify the country and the sector where this project will be deployed. This information will be used to help you filter results on the project list page.

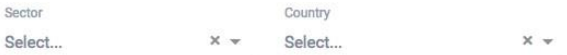

Help KoboToolbox improve this product by sharing the sector and country where this project will be deployed. All the information is submitted anonymously, and will not include the project name or description listed above.

**CREATE PROJECT** 

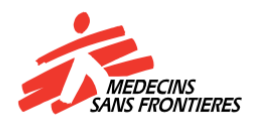

**KOBO TOOLBOX** To find the best practices to design your form, please reach this website.

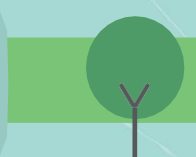

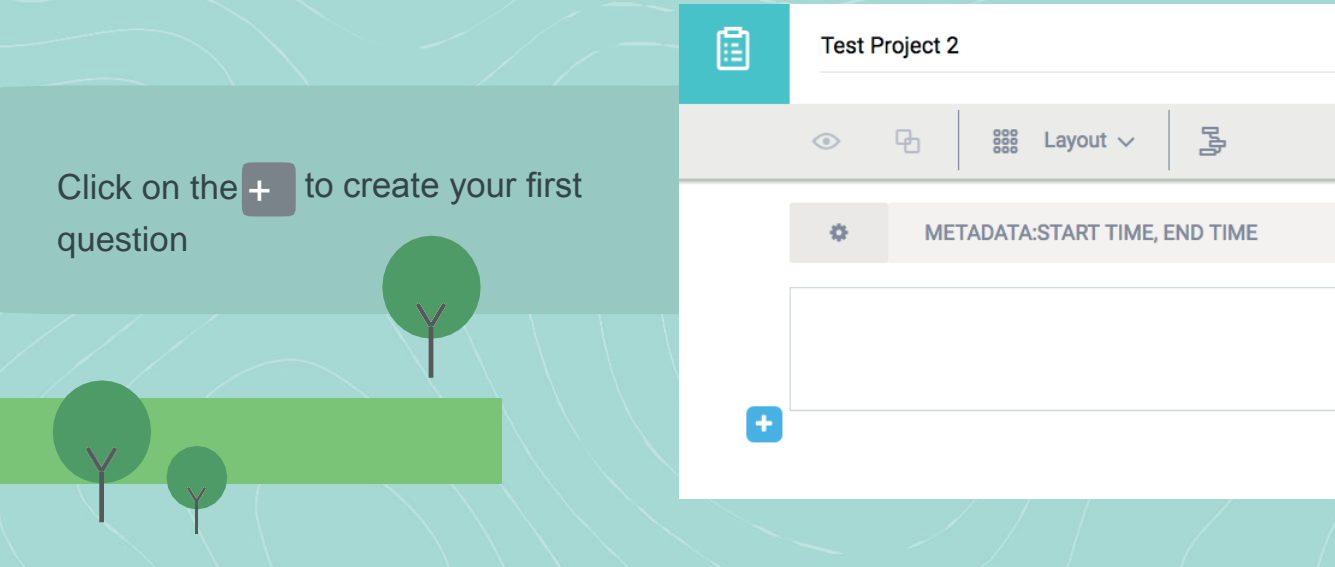

Type your question and click then on the 'Add Question' button. You can still edit later on by simply clicking on the question text.

Select your question type.. Find extended description of the possibilities via theKobo help center. (+ link)

 $\bullet$ 

**KOBO**

**TOOLBOX**

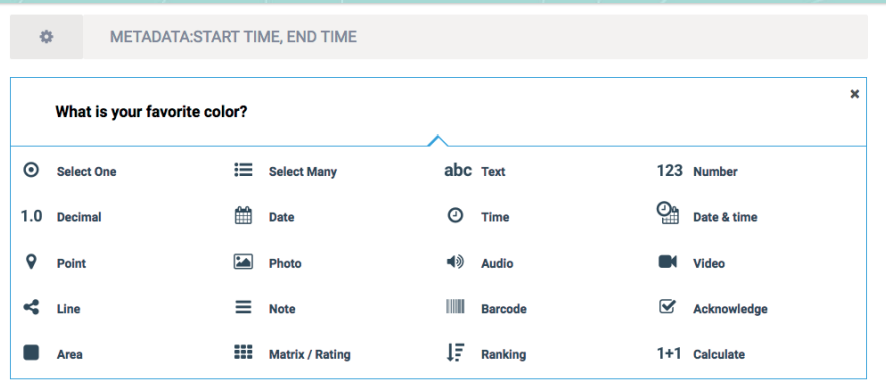

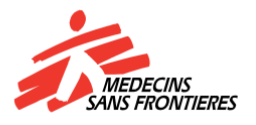

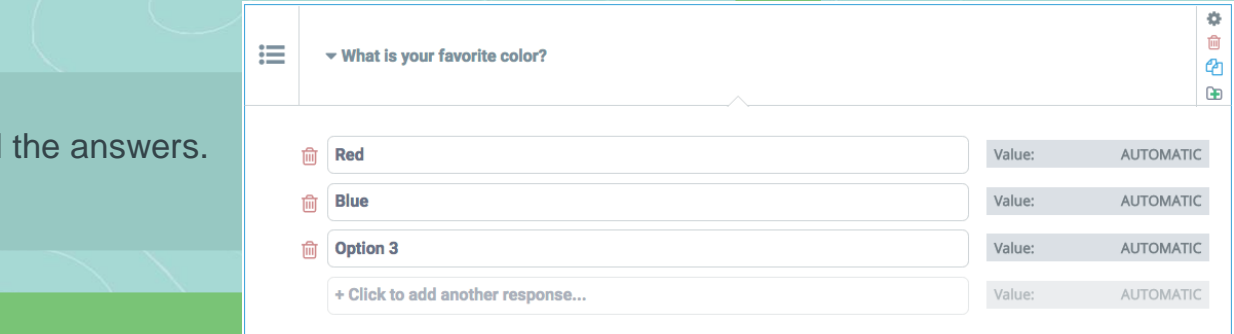

Options question. Click on the gear icon to access the options. Many options about the question are available. Find here detailed explanations on what's possible here.

Fill

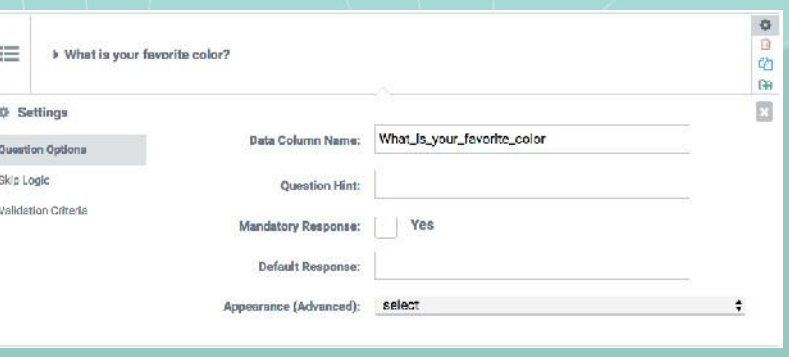

SAVE\* Continue building your form. When you're done, save your form by  $c$ licking on the blue save button in the upper right corner. Get back to the dashboard by clicking on the X beside the save button.

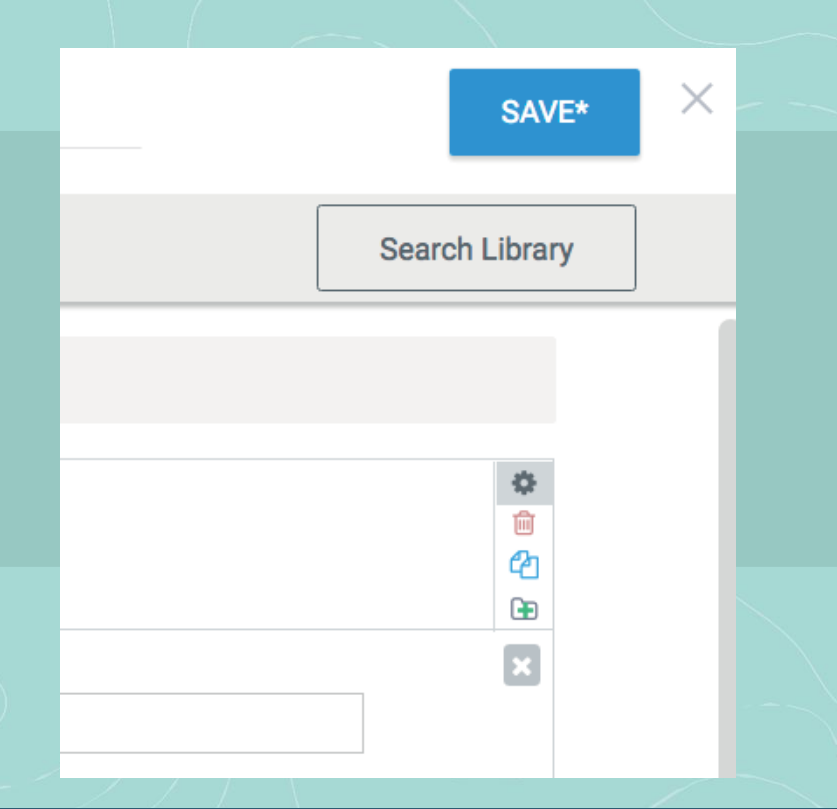

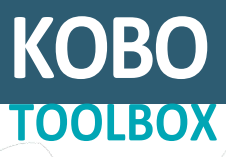

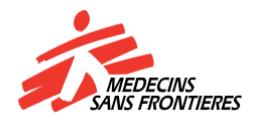

# <span id="page-7-0"></span>**Launchyoursurvey**

**2**

Your form has now been saved as a draft. A draft is a template you can still work on at any time. It doesn't interact with your Database.

DEPLOY Once your draft form is ready, to launch a survey, deploy it. Click on the blue **DEPLOY** button.

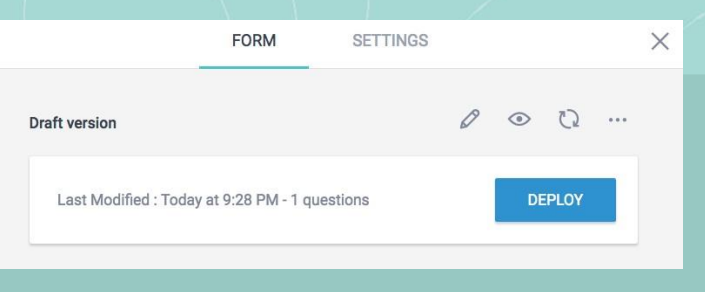

You now get two tabs above your project: Form and Settings. Use the Form tab to manage the encoding of the survey. You can either encode via a laptop or a smartphone. Select your favorite option and follow the instructions.

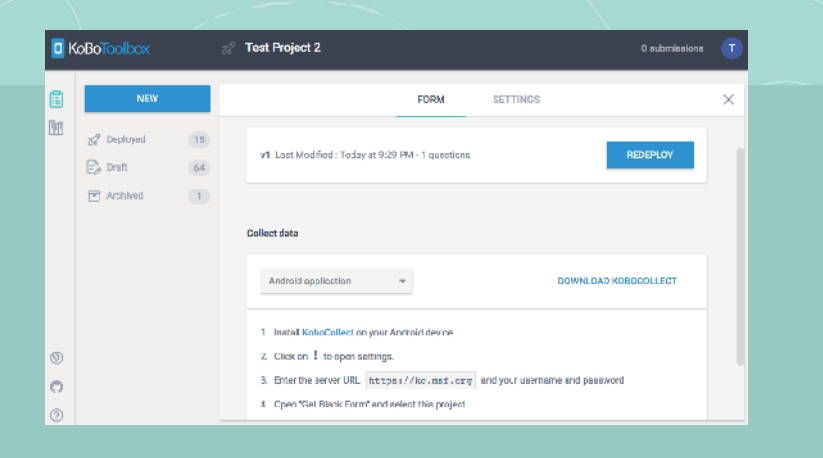

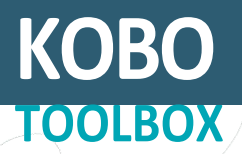

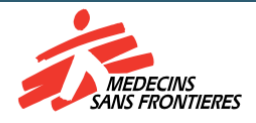

# <span id="page-8-0"></span> **Collect viasmartphone**

Install KoboCollect on your Android device. Find it on the Play Store.

General Settings to open settings. Enter Access your online account. Open the app and click on the three dots in the upper right corner. Push on the server URL **https://kc.msf.org** and your username and password.

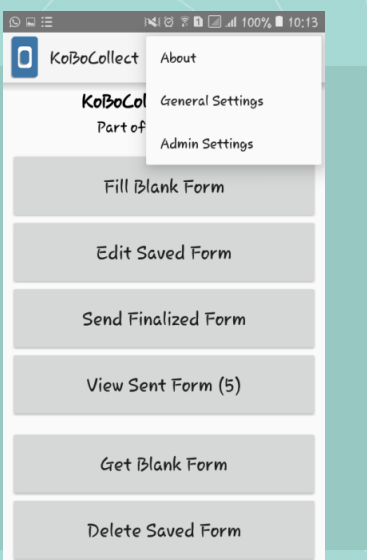

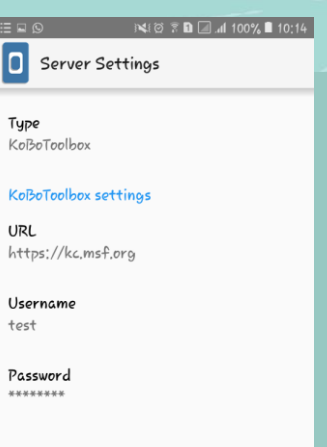

Download the form. Get back to main menu. Open «Get Blank Form», select your project and pushon

Get selected

**KOB** 

**TOOLBOX**

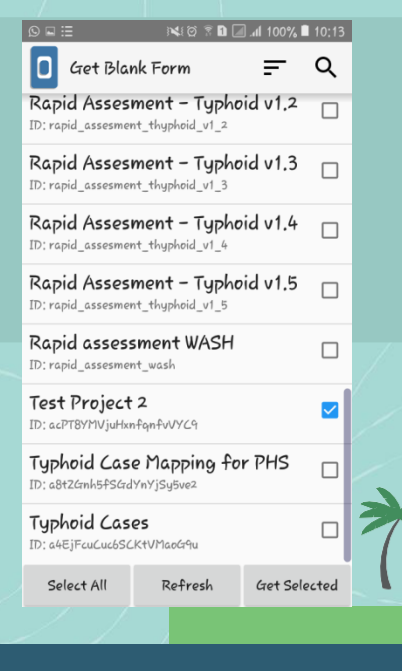

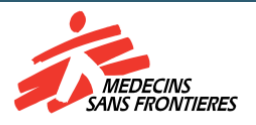

Start your survey. Get back to main menu. Open «Fill Blankform» Select your project and start filling your data. Once done save it and exit the form. You can start over as many times as you want. Online or offline.

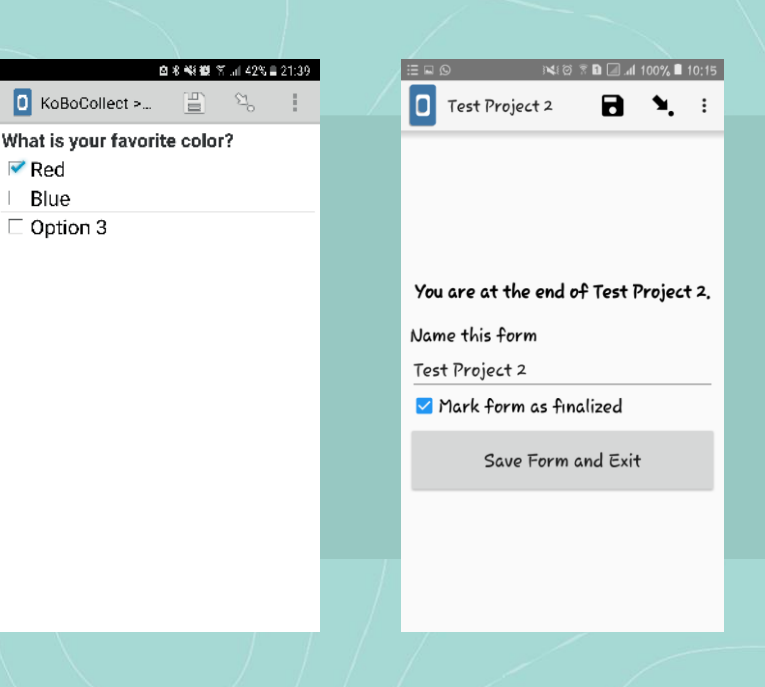

Synchronize your data. Once you recover an internet connection, go to Send Finalized form . Select Toggle All and push on Send Selected .

Your data are online<sup>1</sup>

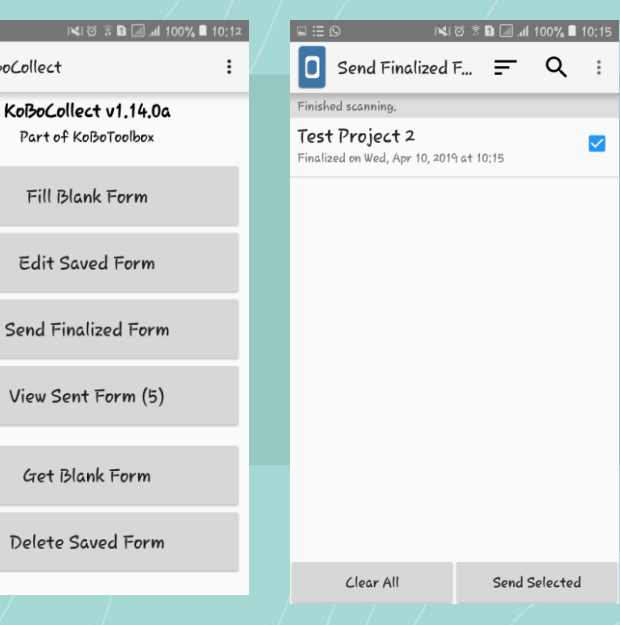

 $\Box$  Ko $B$ o $C$ o

Se

Vi

 $\overline{D}$ 

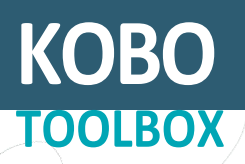

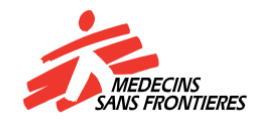

 $\ddot{\ddot{\cdot}}$ 

 $\blacktriangledown$ 

<span id="page-10-0"></span>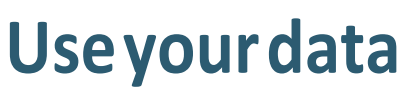

**3**

#### **Download your data in Xls for external use from internet**

get a new tab DATA . Selectit. Get back to the web platform at **kobo.msf.org**. On the main page of your project you now

 $\overline{m}$  Table a Gallery  $\overline{\mathcal{L}}$  Downloads  $\mathbb{R}^2$  Map

Reports

Warning This is an automated report based on raw data submitted to this project. Please conduct<br>proper data cleaning prior to using the graphs and figures used on this page. What is your favorite color? TYPE: "SELECT\_MULTIPLE". 1 out of 1 rcs .<br>wered this question. (0 were without deta.) 100<br>
90<br>
80<br>
70<br>
60<br>
50<br>
40<br>
30<br>
40<br>
30<br>
40<br>
30<br>
40<br>
40<br>
40<br>
40<br>
40  $H_{\text{ed}}$ 

**SETTINGS** 

**CORM** 

**DATA** 

On the left menu clickon Downloads

DOWNLOAD

blue button

Keep default settings and click on the

FORM DATA SETTINGS **M** Reports  $\mathsf{X}\mathsf{L}\mathsf{S}$  $\overline{m}$  Table Value and header format Labels 国 Gallery Include groups in headers  $\frac{1}{2}$  Downloads DOWNLOAD  $\mathbb{Q}^0$  Map

**Congratulations! You got your data exported.**

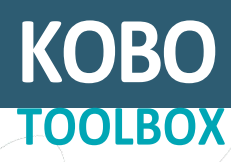

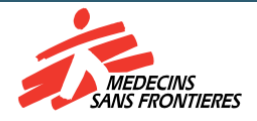

**Ifyoudonotfindanyanswertoyourquestionsinthistutorial,youmightfindusefulto go to the Support and the additional documentation.**

#### <span id="page-11-0"></span> **Support [msfocb-harare-gis@brussels.msf.org](mailto:ehealth-support@brussels.msf.org)**

MSF Technical **https://jukebox.ocb.msf.org/**

Kobo support **[http://help.kobotoolbox.org](http://help.kobotoolbox.org/)** ledge base ia era<br>: Kobo Toelbox .<br>Se distribution .<br>Te la fita and cost source Cassalich DCRI Fitali of our Lisa are popel.<br>De learn of developme end scienced access below to Dento digit MA end m so decemple adverse en a numerale esta un sede tempo a un disperso de la alga particula de aposto habita la pos<br>San la companya de la manda de la segunda de la companya de la segunda de companya de la segunda de la postag<br> -<br>https://www.al-kdk/Todox.com/ C KoboToolbox | Help Center

Advice and answers from the KoBoToolbox Team

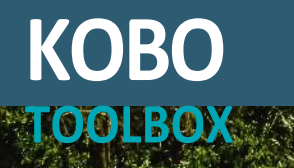

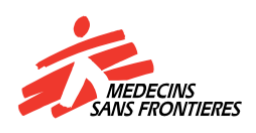

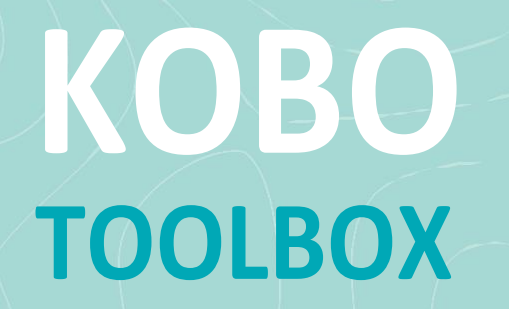

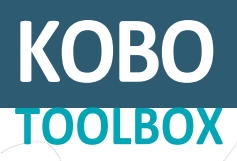

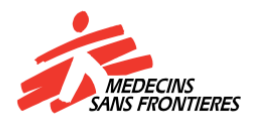